# Bekijk de draadloze statistieken op de RV130W router ٦

# Doel

De pagina Draadloze Statistieken op een router staat een beheerder toe om de staat van de interfaces en het verkeer te bekijken dat erdoor komt. Deze statistieken helpen de netwerkbeheerder bij het oplossen van de apparaten die met de router worden verbonden. Een beheerder kan deze statistieken ook gebruiken om te bepalen hoeveel gegevens en macht moeten worden toegewezen.

De pagina Draadloze statistieken toont ook de status van het Wireless Distribution System (WDS). WDS is een systeem dat de draadloze interconnectie van access points (APs) in een netwerk mogelijk maakt. WDS laat een draadloos netwerk toe om te worden uitgebreid met meerdere access points zonder dat er een bekabeld backbone nodig is om deze te verbinden.

Het doel van dit document is om u te tonen hoe u de Draadloze Statistieken op de RV130W router kunt bekijken.

### Toepasselijke apparaten

• RV130 W

### **Softwareversie**

● 1.0.3.22

### Bekijk de draadloze statistieken

#### Bekijk het draadloze verkeer

Stap 1. Meld u aan bij het webgebaseerde hulpprogramma van de router en kies Status > Draadloze statistieken.

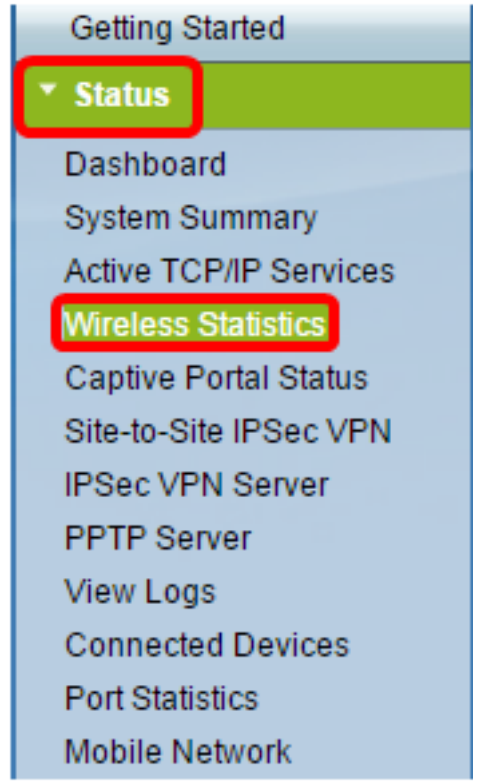

Stap 2. Kies een interval in het vervolgkeuzemenu Snelheid verfrissen waarmee de router de pagina Draadloze statistieken zal verfrissen. De opties zijn:

- Geen vernieuwing: de pagina wordt niet opgefrist.
- 15 seconden De pagina wordt elke 15 seconden vernieuwd.
- 30 seconden De pagina wordt elke 30 seconden vernieuwd.
- 60 seconden: de pagina wordt elke 60 seconden vernieuwd.

Opmerking: Er wordt bijvoorbeeld geen verfrissing geselecteerd.

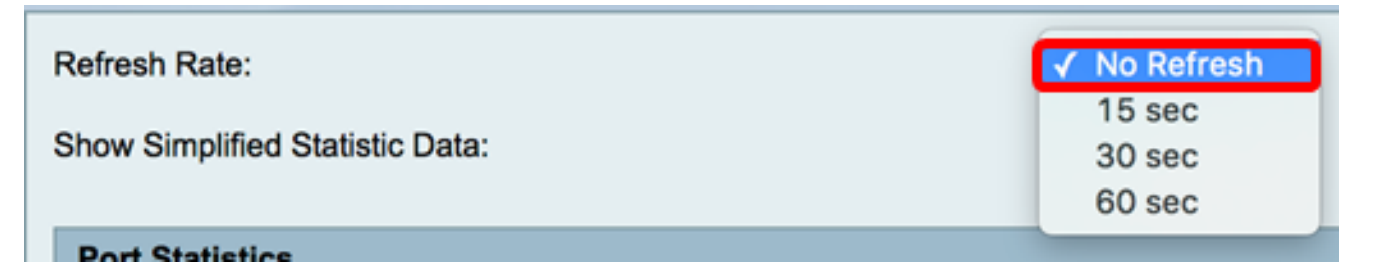

Stap 3. Controleer het aankruisvakje Vereenvoudigde statistische gegevens tonen om de statistieken en numerieke gegevens in een afgeronde vorm weer te geven. De standaardinstelling van de meting is bytes.

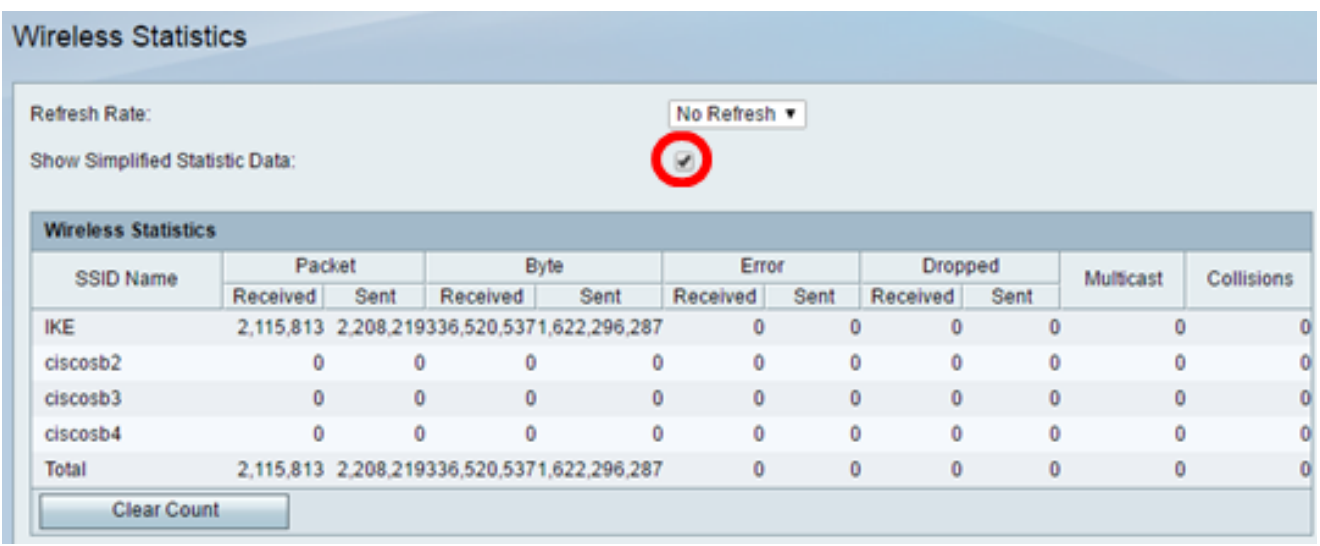

In de tabel Draadloze statistieken wordt de volgende informatie weergegeven:

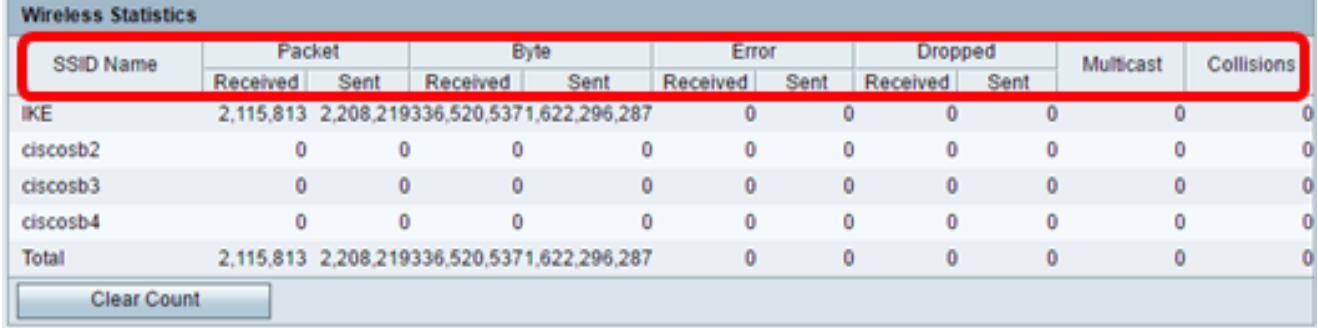

- SSID Name The Service Set Identifier (SSID) of draadloze netwerknaam.
- Packet Het aantal pakketten dat op het netwerk wordt verzonden en ontvangen.
- Byte Het volume bytes dat op het netwerk wordt verzonden en ontvangen.
- Fout: het volume van de op het netwerk verzonden en ontvangen fouten.
- Droging het volume van de gedropt pakketten die op het netwerk werden verzonden en ontvangen.
- Multicast het volume van multicast pakketten die op het netwerk worden verzonden en ontvangen.
- Botsingen het aantal botsingen op het netwerk.

Stap 4. (Optioneel) Klik op de knop Grafiek wissen om alle waarden weer op nul te zetten.

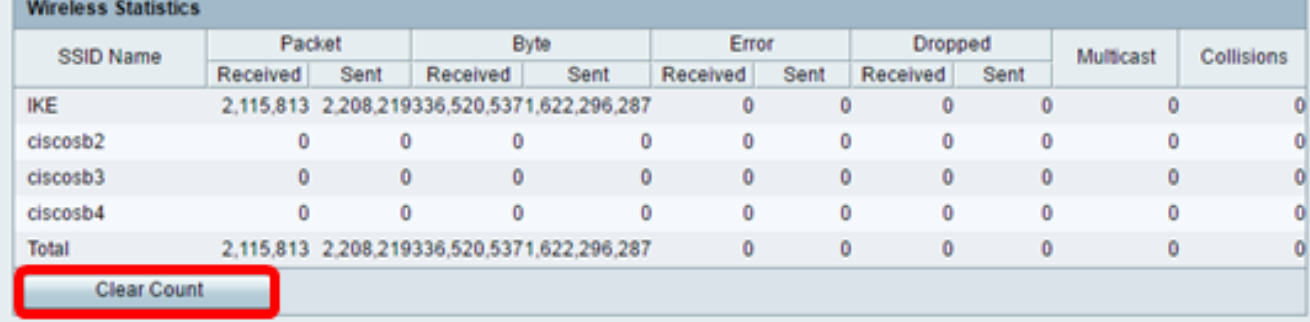

Stap 5. Klik op Opslaan om de instellingen op te slaan.

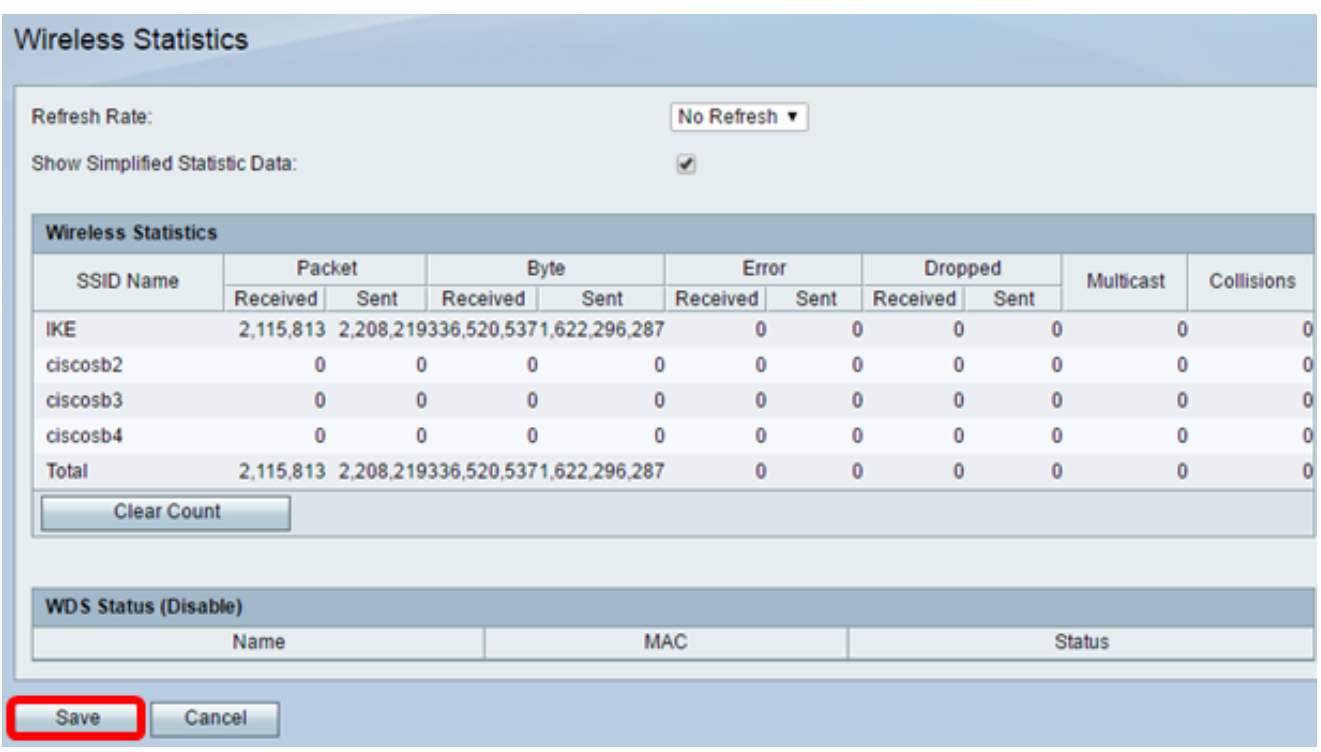

U kunt nu beter de draadloze statistieken van de RV130W router bekijken.

# De WDS-status bekijken

De tabel met de WDS-status toont de volgende informatie:

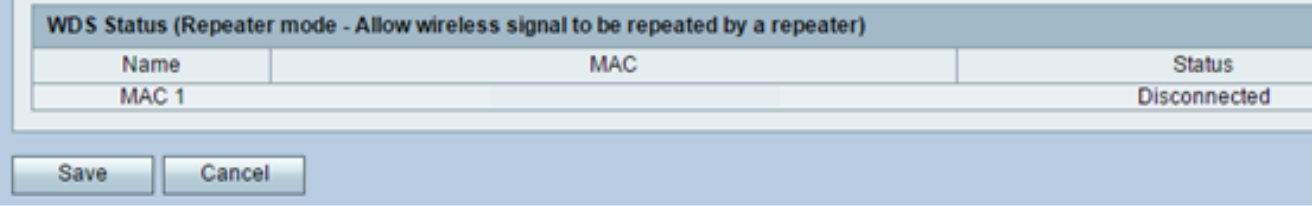

- naam de naam van de interface voor draadloos distributiesysteem (WDS);
- MAC Het Media Access Control (MAC)-adres van de externe WDS-router.
- Status De verbindingsstatus van de WDS.

Opmerking: In dit voorbeeld, wordt het MAC adres weggelaten.

U dient nu de WDS-status te hebben bekeken.